# **ADVENTURE\_Shape**

**Nonparametric shape optimization based on traction method Topology optimization based on density approach** 

Version: 0.11 (beta)

**User's Manual** 

March 1, 2002 **ADVENTURE Project** 

# **Contents**

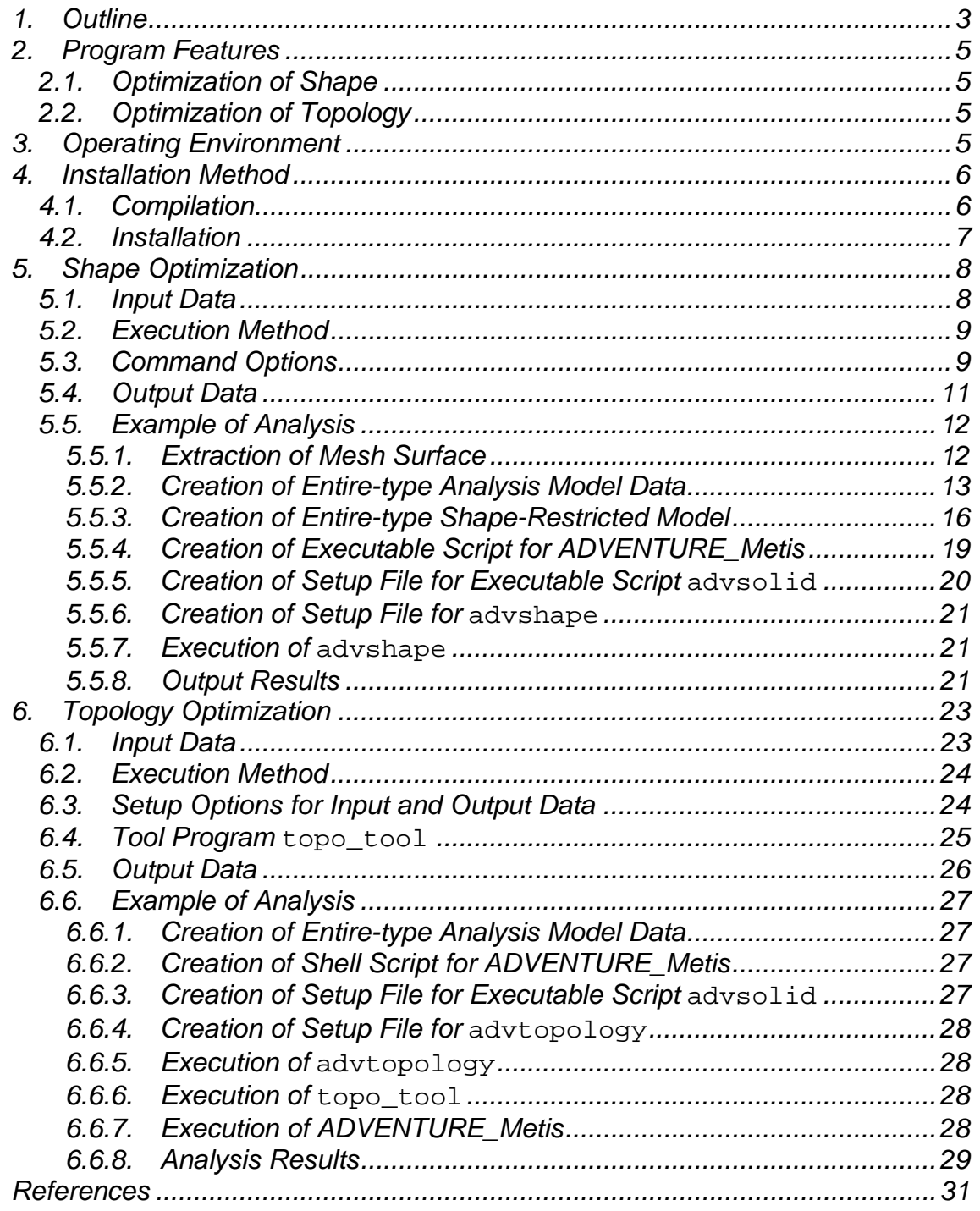

# <span id="page-2-0"></span>*1. Outline*

This document contains information on handling of the program modules ADVENTURE\_Shape for nonparametric optimizations of shape and topology designed in the ADVENTURE Project [1]. ADVENTURE Shape has the following features.

- ADVENTURE\_Shape performs two types of optimizations: optimization of shape and optimization of topology.
- ADVENTURE\_Shape modules use the parallel finite element analysis solver ADVENTURE\_Solid and the domain decomposer ADVENTURE\_Metis (designed in ADVENTURE Project) for optimization analysis (only elastic analysis features of solver can be used).
- ADVENTURE\_Shape supports linear tetrahedral, quadratic tetrahedral, linear hexahedral, and quadratic hexahedral elements without their combinations in one model.
- ADVENTURE\_Shape modules are designed to operate in UNIX and Linux environments.

The algorithm of analysis by ADVENTURE system using ADVENTURE\_Shape is shown in *Fig. 1*. The analysis consists of the following steps.

- (1). Creation of mesh. ADVENTURE\_TetMesh creates the finite element mesh of analysis model.
- (2). Creation of analysis model.

Boundary conditions are set to the mesh using the pre-processor module ADVENTURE\_BCtool, which later creates an entire-type analysis model data file. A shape-restricted model is created after addition of shape optimization to the finite element analysis model. Topology optimizations do not create the shape-restricted model. Detailed information on the shape-restricted model is given in *Sections 5.1* and *5.5.3*.

- (3). Optimizations of shape and topology. ADVENTURE\_Shape modules perform the shape and topology optimizations executing ADVENTURE\_Metis and ADVENTURE\_Solid modules (*Fig. 1*).
- (4). Visualization of results. The results of analysis (optimized shape, optimized topology, displacements, and stresses) can be visualized using the post-processor ADVENTURE\_Visual.

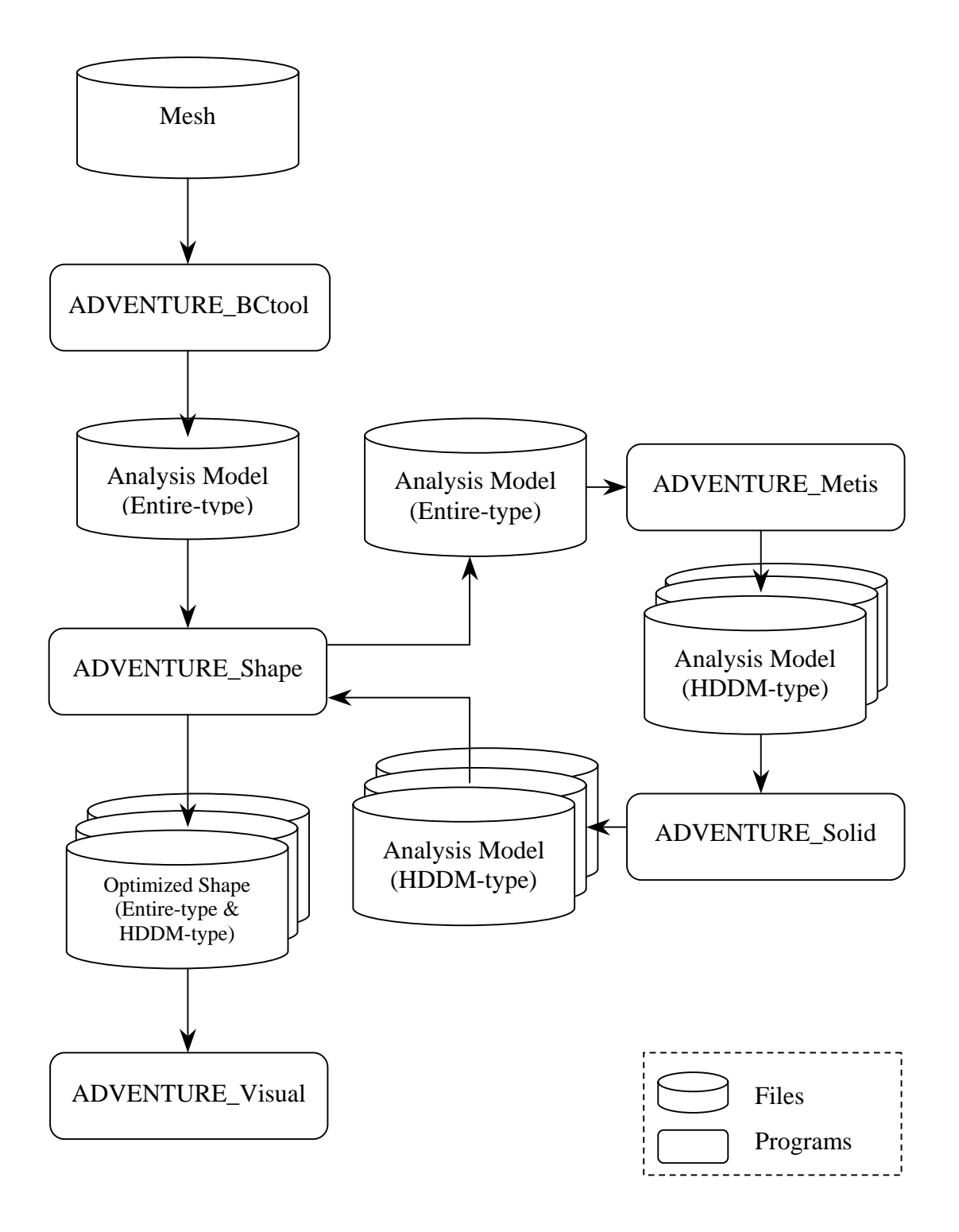

*Fig. 1. Analysis by ADVENTURE System Using ADVENTURE\_Shape* 

# <span id="page-4-0"></span>*2. Program Features*

ADVENTURE\_Shape supports two kinds of optimization: the shape optimization and the topology optimization. An optimum shape of the model is achieved by changing its surfaces (shape optimization process), grouping of inner elements and removing them from the model (topology optimization process). ADVENTURE\_Shape consists of 2 executable modules: the module for shape optimization advshape, and the module for optimization of topology advtopology. Both modules use ADVENTURE\_Metis and ADVENTURE\_Solid for calculations.

## *2.1. Optimization of Shape*

Shape optimization uses the Traction method [2,3,4]. It can solve volume minimization problems for linear elastic bodies restricted by mean compliance with respect to given external loads. After evaluation of boundary shape gradients, the boundaries are moved by virtual external forces, which are proportional to the negative value of the shape gradient function. The model's shape remains smooth even after its boundaries have been moved.

# *2.2. Optimization of Topology*

Topology optimization uses the Density approach [5], which performs minimization of mean compliance with respect to the given external forces restricted by mass conditions. The density approach assumes that the elastic stiffness of material is proportional to power of its density and uses the density ratio as a design parameter for finite element analyses. Consequently, the optimum topology is obtained by distribution of density ratio, which values are in range from 0 to 1.

# *3. Operating Environment*

ADVENTURE\_Shape modules require the following computing environment.

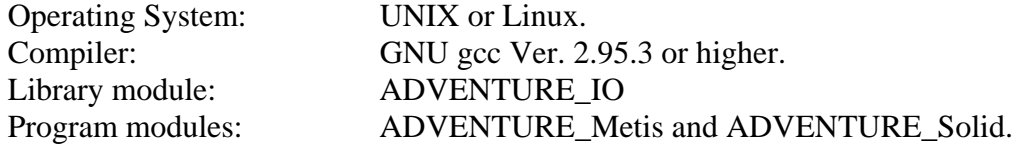

# <span id="page-5-0"></span>*4. Installation Method*

### *4.1. Compilation*

Prior to compile the ADVENTURE\_Shape modules, you need to install the library module ADVENTURE\_IO released in ADVENTURE Project. To use the ADVENTURE\_Shape modules, you need the domain decomposer ADVENTURE\_Metis and the matrix solver ADVENTURE\_Solid (both are the components of ADVENTURE system). ADVENTURE\_Shape can be compiled by the following steps.

(1). Decompress the archive AdvShape-0.11b.tar.gz.

```
% tar -xvzf AdvShape-0.11b.tar.gz
```
(2). Move to the top directory AdvShape-0.11b.

% cd AdvShape-0.11b

(3). Open the file Makefile by any text editor and set the absolute path to the top directory, which contains the script advsys-config of the ADVENTURE\_IO library.

ADVSYSDIR = \$(HOME)/ADVENTURE/bin

If ADVENTURE IO has been installed using default settings, the directory should be \$(HOME)/ADVENTURE/bin. If any other path is used, change Makefile according to your computing environment. Set the compiler to be used. The default compiler is gcc. In some environments, cc compiler can be set instead of gcc.

 $CC = qcc$ 

(4). Execute the command make.

% make

If the compilation process ended up successfully, the executable modules advshape, advtopology, and topo\_tool will be created in the directory src. If the compilation process failed, the macros CC, LIBS, and CFLAGS should be set manually according to the computing environment. Here, CC is the macro for *C* compiler, CFLAGS is the macro for *C* compiler's options, and LIBS is the macro for libraries.

### <span id="page-6-0"></span>*4.2. Installation*

To install documentation and executable modules into a specified directory, execute the command

% make install

By default, the executables will be copied into the directory \$(HOME)/ADVENTURE/bin, and the documentation will be copied into the directory \$(HOME)/ADVENTURE/doc/AdvShape. To change the directories for installation, use the command

% make install prefix = *install\_dir*

Here, *install\_dir* is the directory for installation, which should be specified by an absolute path. To use ADVENTURE\_Shape together with ADVENTURE\_Metis and ADVENTURE\_Solid, the paths to each module should be set.

# <span id="page-7-0"></span>*5. Shape Optimization*

### *5.1. Input Data*

The following 5 input files should be prepared to execute advshape.

- (1). The entire-type finite element analysis (FEA) model file (file extension: .adv). The entire-type FEA model created using the module ADVENTURE\_BCtool released in ADVENTURE Project (refer to its User's Manual for operation instructions) is saved in one binary file of ADVENTURE format. The sensitivity (shape gradient) is evaluated using the analysis results of this FEA model. The evaluated sensitivity is used in later analyses of the shape-restricted model (so-called velocity field analyses).
- (2). The entire-type shape-restricted model file (file extension: .adv). The entire-type shape-restricted model is used to determine displacement fields (velocity fields) at the time when the negative value of shape gradient acts on boundaries as external forces. The shape of the model is changed in accordance with displacement fields obtained from analysis using ADVENTURE\_Solid. The shape optimization processes can be controlled by setting of displacement boundary conditions to the parts of the model, which should not be changed. If displacement and load boundary conditions are set for nodes and surfaces of the entire-type FEA model, the fixed displacements must be set in the direction of normal. It must be done in order to reach the theoretical solution for optimization and prevent rigid motions. The fixed displacement boundary conditions can be set using ADVENTURE\_BCtool, however the load boundary conditions are obtained from the shape gradient data of analyzed FEM model. The shape-restricted model file has ADVENTURE binary format.
- (3). The shell script file for ADVENTURE\_Metis (file extension: .sh). The executable module advshape invokes the domain decomposer ADVENTURE\_Metis using a shell script file. Setup methods for this shell script is described in *Section 5.5.4*.
- (4). The setup file for advsolid (file extension: .conf). This setup file is used by advshape to execute a linear elastic analysis by ADVENTURE\_Solid. Paths to the executable modules should be specified. Refer to the User's Manual of ADVENTURE\_Solid for detailed information on this file. Because, advshape and advtopology use the node displacement data, the results must be printed to files using the option "-- disp". The entire-type FEA model file and the entire-type shape-restricted model file are treated equally.
- (5). The setup file for advshape (file extension: .conf). The setup file for advshape contains data (parameters) necessary for analysis. The contents of setup file are shown in *Fig. 2*. An advantage of the Traction

<span id="page-8-0"></span>method lies in small mesh distortion, because adequate movements of inner nodes accompany the changes of the model's shape. To prevent large distortion of mesh, which can be accumulated after some repetitions of analysis, the maximum mesh distortion at the time of shape updating is set by the restriction parameter MAX STR. A ratio of the mean compliance at the end of optimization to the mean compliance of the initial shape should also be set by the restriction parameter SUBJ\_RATIO. "SUBJ\_RATIO =  $1.0$ " means that the computations will be done with equal mean compliance at all shape updates.

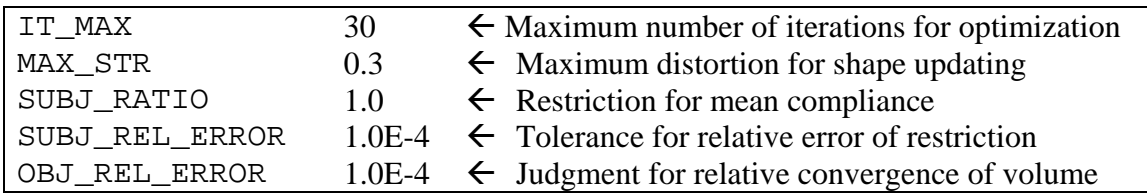

*Fig. 2. Format of Setup File for* advshape

### *5.2. Execution Method*

The advshape module can be executed using a command of the following format.

% advshape [*options*] *advmetis\_sh advsolid\_conf advshape\_conf fem\_model rest\_model data\_dir* 

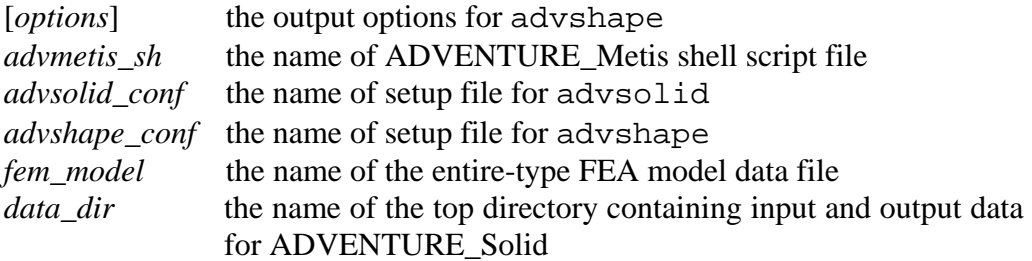

### *5.3. Command Options*

The following options can be used for execution of advshape.

If you are going to use non-default names for files and directories, use different names for ADVENTURE\_Metis, ADVENTURE\_Solid, and ADVENTURE\_Shape.

• -model-file *file*

The option should be used to specify the name of input FEA model file (if a non-default filename is considered). This option is same as used with ADVENTURE\_Solid.

• -model-dir *dir*

The option should be used to specify the name of directory with input FEA model files (if a non-default name is considered for directory). This option is same as used with ADVENTURE\_Solid.

• -result-file *file*

> The option should be used to specify the name of output file (if a non-default filename is considered). This option is same as used with ADVENTURE\_Solid.

• -result-dir *dir*

> The option should be used to specify the name of directory with output files (if a non-default name is considered for directory). This option is same as used with ADVENTURE Solid.

• -log *logfile*

> The execution log of advshape displayed on the screen will be printed to the file *logfile*.log. The saved data are: mean compliance and volume compliance at each optimization step. The file extension .log will be automatically added to the filename specified by *logfile*.

• -output-shape *file* [*sub-options*]

> The model with optimized shape will be saved to an entire-type file *file*<sub>F.</sub>adv. The step number F of final repetition of calculations and the extension .adv will be added to the filename automatically. The option "-output-shape" can be followed by sub-option "--interval". To view the model by ADVENTURE\_Visual, the entire-type model data created at this step should be decomposed using ADVENTURE\_Metis. After decomposition, the model can be analyzed using the FEA solver ADVENTURE\_Solid. If the option "-output-shape" is not specified, the model will be saved after the last step  $F$  of optimization with the name adv\_shape\_F.adv (default filename).

• --interval *num*

> This sub-option can be used together with the option "-output-shape". The model will be saved each *num* times into the file *file*\_N.adv. N is the repetition step number of the analysis. The sub-option "--interval" must be placed after the option "-output-shape". If this sub-option is not specified, the model will be saved at the step where the calculations have been converged, or the number of repetitions IT\_MAX has been overcome without convergence.

# <span id="page-10-0"></span>*5.4. Output Data*

The following data can be printed out.

using ADVENTURE\_Visual.

- The program execution log (file extension is  $log$ ). Information on the volume and mean compliance of the model will be printed out for each optimization step. If the option described in *Section 5.3* is not specified, only standard output will be done.
- The shape of linear elastic body with minimized volume restricted by conditions of mean compliance (entire-type data file, HDDM-type data files).
	- The model with optimized shape will be saved into entire-type and HDDM-type files. If the option "-output-shape" is not specified, the model will be saved after the last step  $F$  of optimization with the default filename  $adv$  shape  $F$  adv. The data will be saved by default into the HDDM-type files *data\_dir*/model/advhddm\_in\_P.adv, where *data\_dir* is the top directory for the data and P is the *Part* number. The shape of the model can be visualized using ADVENTURE\_Visual.
- The stresses and displacements in the optimized model (HDDM-type data files). The results of analysis by ADVENTURE\_Solid can be printed to files using the corresponded options. The default output will be done to files *data\_dir*/result/advhddm\_out\_P.adv, where *data\_dir* is the top directory for data and P is the *Part* number. The results can be visualized

### <span id="page-11-0"></span>*5.5. Example of Analysis*

An example of analysis which model is shown in *Fig. 3* will be briefly discussed here. One vertical surface of the model is fixed in all directions. The distributed load of –1 is applied to the surface, which is opposite to the fixed surface (as it is shown in *Fig. 3*). Since, the model has symmetry, it is possible to analyze only half of the model (40 x 20 x 10).

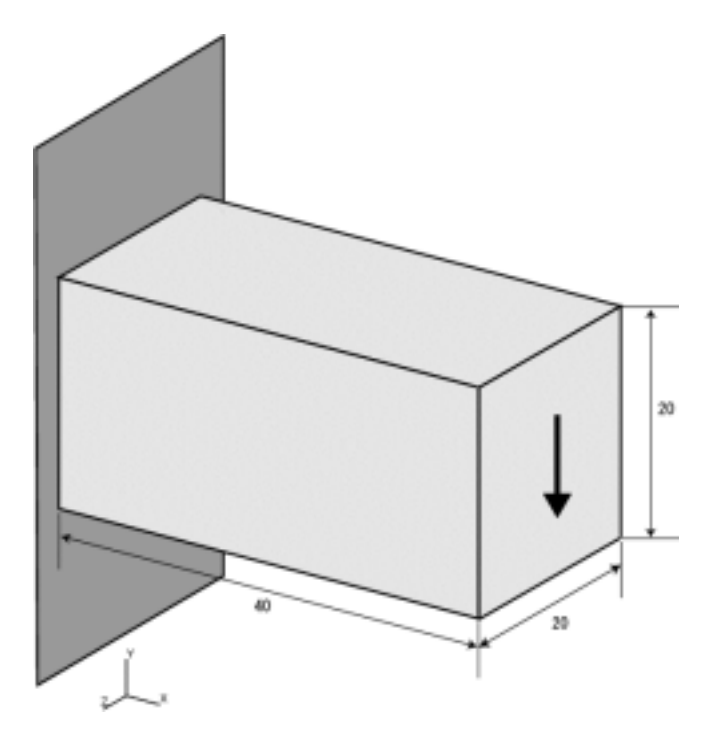

*Fig. 3. Model for Analysis* 

### *5.5.1. Extraction of Mesh Surface*

- (1). Create any directory, which could be used for analysis.
- (2). Copy the files ADVShape-0.11b/sample\_data/sample1.msh (mesh data file) and ADVShape-0.11b/sample\_data/material.dat (material properties data) into the created directory and execute the command

```
% msh2pch sample1.msh 3
```
The number "3" in the filename represents that the angle between mesh surfaces is set to 60 degrees. The following files will be created.

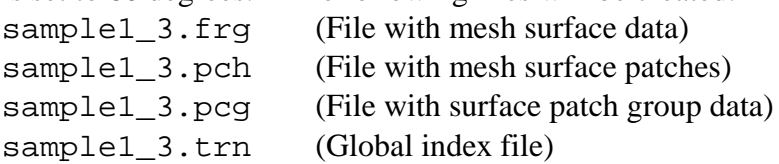

### <span id="page-12-0"></span>*5.5.2. Creation of Entire-type Analysis Model Data*

• To create the entire-type model data file using GUI, start the ADVENTURE\_BCtool module by the following command.

Displacement boundary conditions can be set using GUI as it is shown in *Fig. 4* and *Fig. 5*.

- Select the left surface (*Fig. 4a*) and fix it in X, Y, and Z directions using the dialog shown in *Fig. 4b*.
- Since, only half of the model will be used for analysis, select the surface that has symmetry and fix it in Z direction to prevent rigid motion (*Fig. 5*).
- Set the load by selecting the surface (*Fig. 6a*) and entering –1 in the Y dialog box of the setup dialog (*Fig. 6b*).
- Save the boundary conditions data using the submenu *Save Condition* of the menu *File*. The boundary conditions file fem\_model.cmd for entire-type model will be created (here its name is defined as  $f$  em model.cmd). The contents of this file are shown in *Fig. 7*.
- Create the entire-type FEA model data file using the command

```
% makefem sample1.msh sample1_3.frg fem_model.cnd
            material.dat fem_model.adv –t sample1_3.trn
```
The entire-type FEA model file fem\_model.adv will be created in binary ADVENTURE format (here its name is defined by the  $5<sup>th</sup>$  command option as fem\_model.adv).

<sup>%</sup> bcGUI sample1\_3.pch sample1\_3.pcg

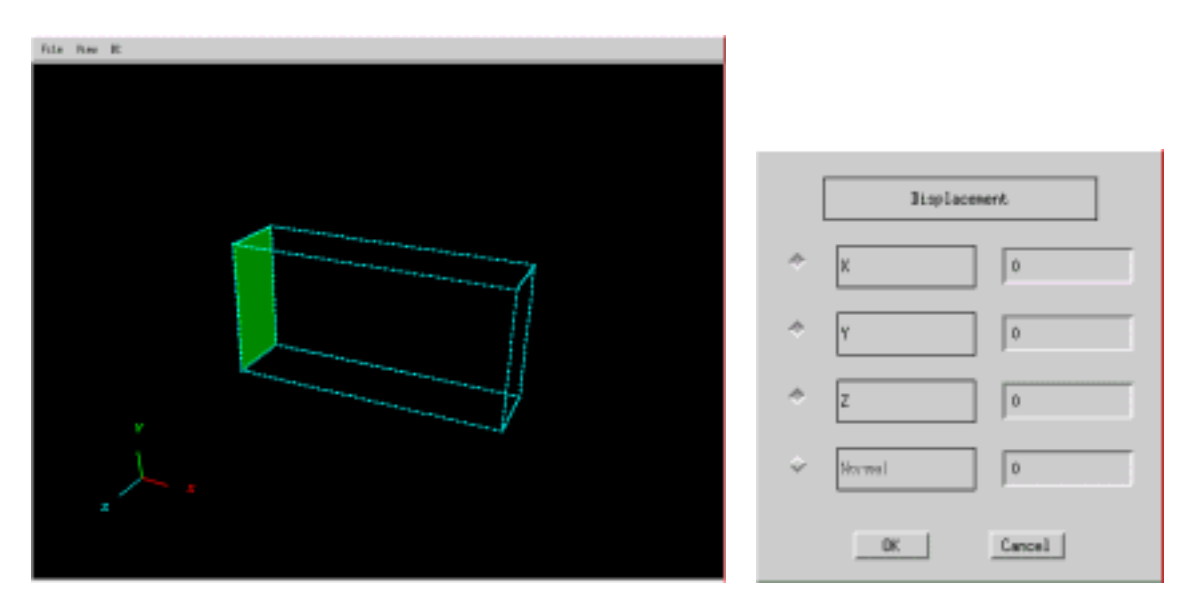

*(a). Selected Surface (b). Setup Dialog Fig. 4. Setup of Displacement Boundary Conditions* 

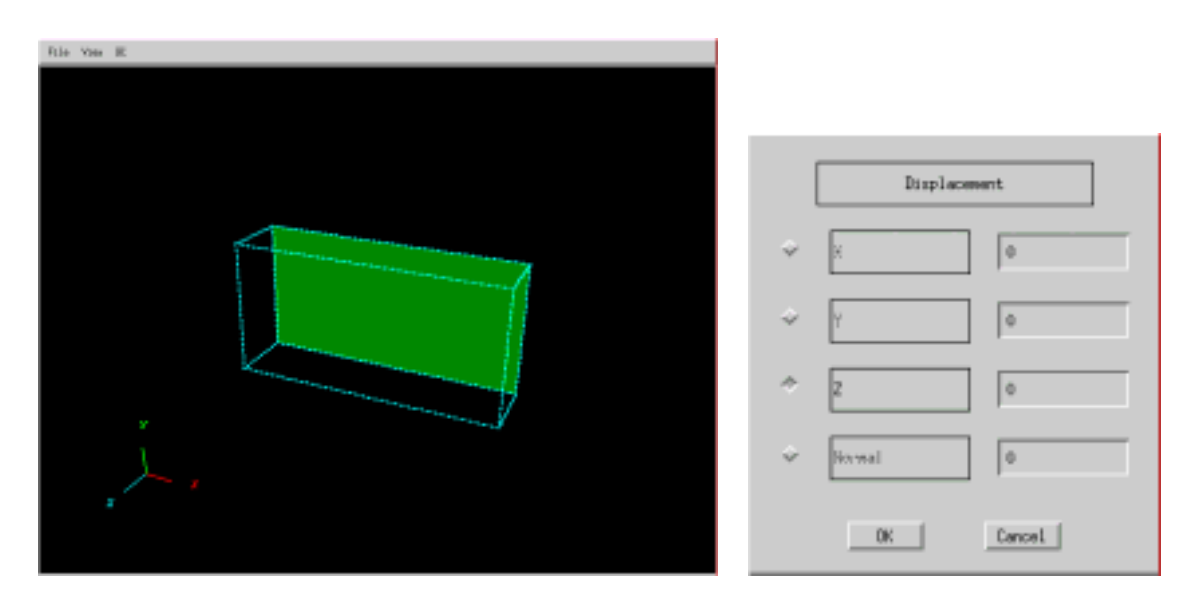

*(a). Selected Surface (b). Setup Dialog*

*Fig. 5. Setup of Displacement Boundary Conditions* 

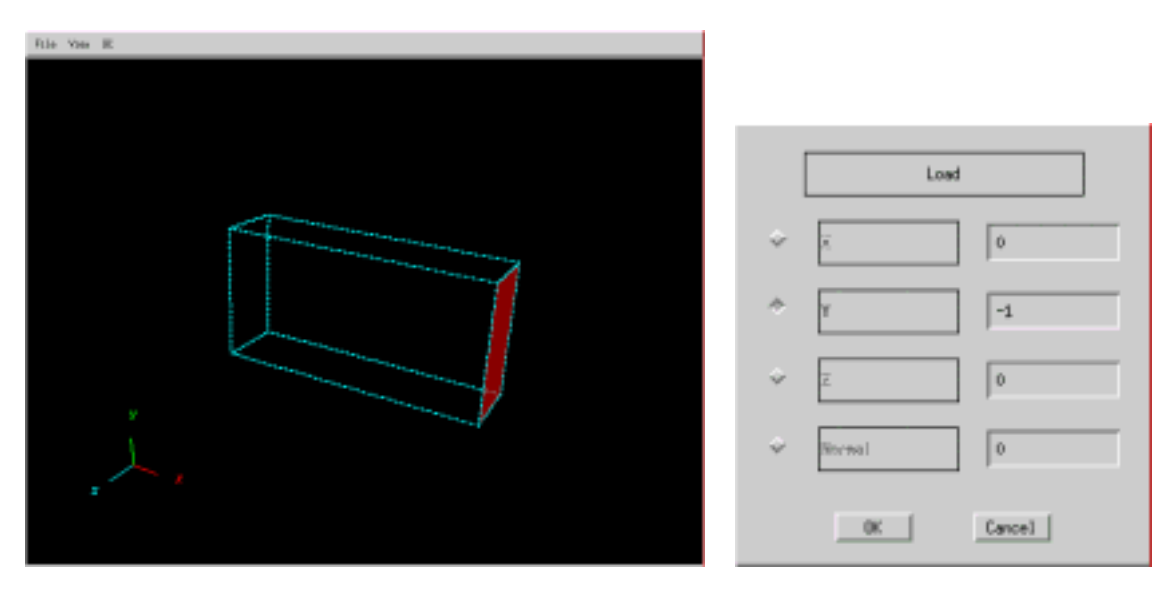

*(a). Selected Surface (b). Setup Dialog*

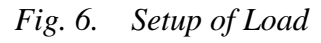

gravity 0 0 0 boundary 5 loadOnFaceGroup301-1 dispOnFaceGroup 0 0 2 0 dispOnFaceGroup 1 0 0 0 dispOnFaceGroup 1 0 1 0 dispOnFaceGroup 1 0 2 0

*Fig. 7. Contents of Boundary Conditions File (fem\_model.cnd)*

#### <span id="page-15-0"></span>*5.5.3. Creation of Entire-type Shape-Restricted Model*

The entire-type shape-restricted model can be created using ADVENTURE\_BCtool's GUI in the way it was done for the entire-type analysis model.

• To create the entire-type shape-restricted model data file using GUI, start the ADVENTURE\_BCtool module by the following command.

% bcGUI sample1\_3.pch sample1\_3.pcg

Displacement boundary conditions can be set using GUI as it is shown in *Fig. 8* and *Fig. 9*.

- Select the left and right surfaces (*Fig. 8a*) and fix them in X direction using the dialog shown in *Fig. 8b*.
- Select the upper and lower surfaces (*Fig. 9a*) and fix them in Y direction (*Fig. 9b*).
- Since, only half of the model will be used for analysis, select the surface that has symmetry and fix it in Z direction to prevent rigid motions (*Fig. 10*).
- Save the boundary conditions data using the submenu *Save Condition* of the menu *File*. The boundary conditions file rest\_model.cmd for entire-type shape-restricted model will be created (here its name is defined as rest\_model.cmd). The contents of this file are shown in *Fig. 11*.
- Create the entire-type model data file using the command
	- % makefem sample1.msh sample1\_3.frg rest\_model.cnd material.dat rest\_model.adv –t sample1\_3.trn

The entire-type model file rest\_model.adv will be created in binary ADVENTURE format (here, its name is defined by the  $5<sup>th</sup>$  command option as rest\_model.adv).

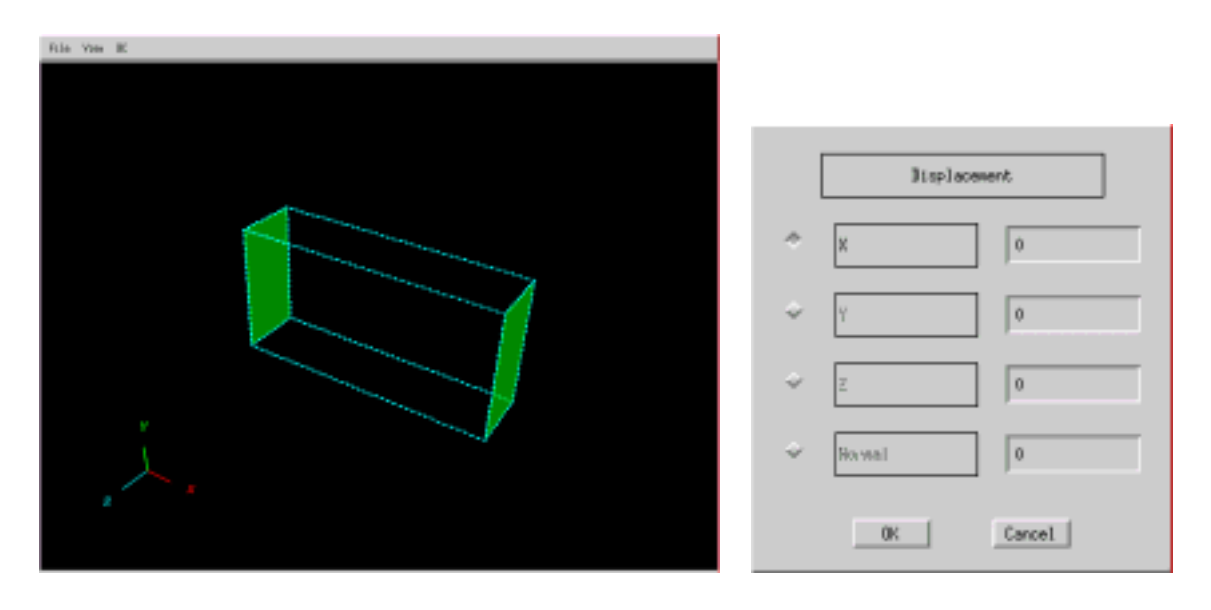

*(a). Selected Surfaces (b). Setup Dialog*

*Fig. 8. Setup of Displacement Boundary Conditions* 

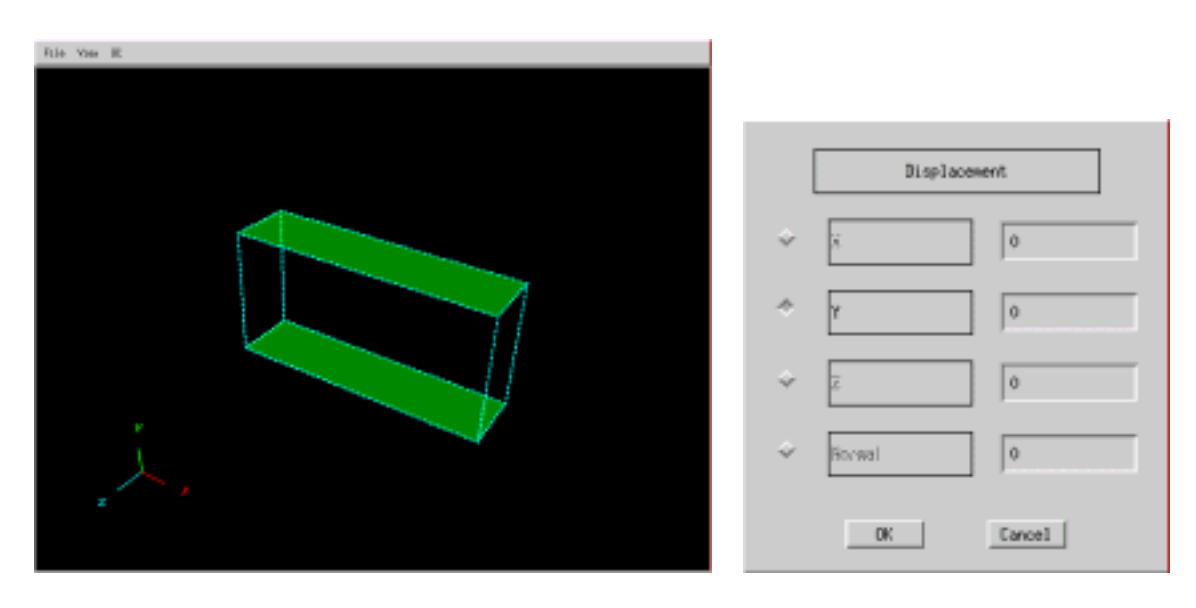

*(a). Selected Surfaces (b). Setup Dialog*

*Fig. 9. Setup of Displacement Boundary Conditions* 

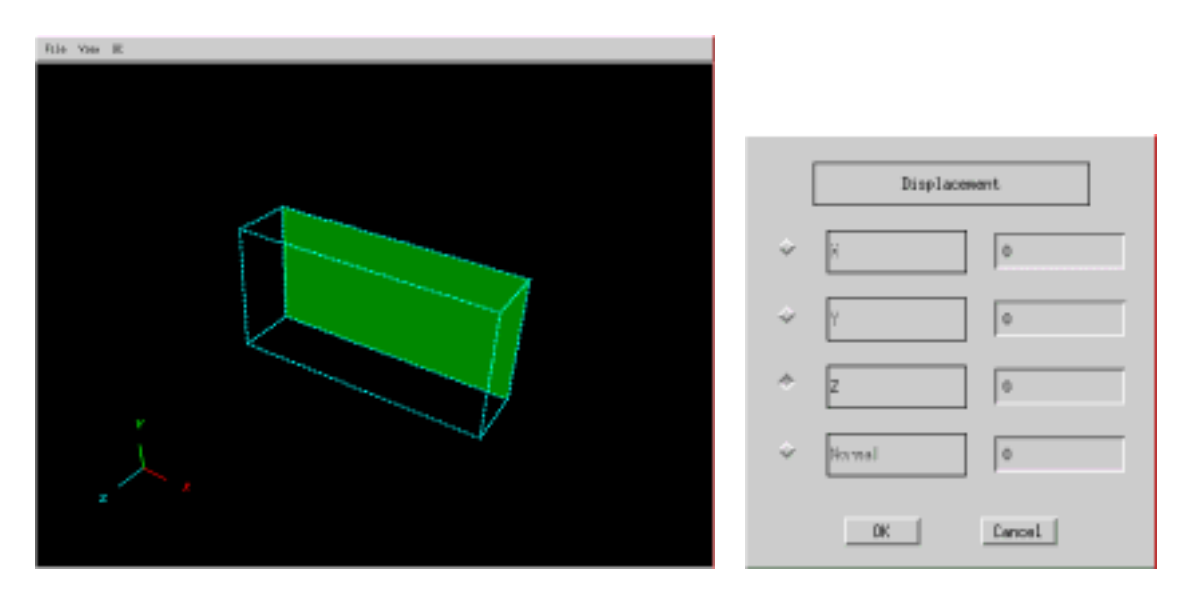

*(a). Selected Surfaces (b). Setup Dialog*

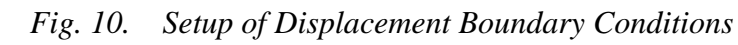

| qravity 0 0 0           |  |  |
|-------------------------|--|--|
| boundary 5              |  |  |
| dispOnFaceGroup 0 0 2 0 |  |  |
| dispOnFaceGroup 1 0 0 0 |  |  |
| dispOnFaceGroup 2 0 1 0 |  |  |
| dispOnFaceGroup 3 0 0 0 |  |  |
| dispOnFaceGroup 4 0 1 0 |  |  |

*Fig. 11. Contents of Boundary Conditions File (*rest\_model.cnd*)* 

#### <span id="page-18-0"></span>*5.5.4. Creation of Executable Script for ADVENTURE\_Metis*

An example of shell script file (here, the name advmetis.sh is used) for ADVENTURE\_Metis is shown in *Fig. 12*. It should be changed in accordance with the user's computing environment. This shell script file can be created as a plain text. The program execute this shell script using /bin/sh.

The  $8<sup>th</sup>$  option in the command line of *Fig. 12* sets the filename of entire-type analysis model data. This filename is fixed and must be specified, because ADVENTURE\_Solid saves the model data with file extension of .adv at each optimization step.

Long line command continued with a backslash before the beginning of a new line.

```
mpirun -np 12 -machinefile machine
\
         /usr/local/Adventure/bin/adventure_metis –ls
\
         metis.log adventure_shape_temp_file.adv . 12
```
*Fig. 12. Example of Shell Script for ADVENTURE\_Metis (advmetis.sh)*

#### <span id="page-19-0"></span>*5.5.5. Creation of Setup File for Executable Script* **advsolid**

An example of setup file (here, its name is advsolid.conf) for advsolid is shown in *Fig. 13*. It should be changed in accordance with computing environment. Refer to the User's Manual for ADVENTURE\_Solid for details.

```
##############################################################
# Copyright (C) 2000, 2001, 2002 Shinobu Yoshimura, University of
# Tokyo,
# the Japan Society for the Promotion of Science (JSPS) #
# All Rights Reserved #
##############################################################
# Example of config file for the script "advsolid" to run solver
# Run like
# % advsolid -conf advsolid.conf
##### set parallel mode #######################
# MODE=single
# MODE=parahddm
MODE=para
##### program name of mpirun ####################
MPIRUN=/usr/local/bin/mpirun
##### options for mpirun #######################
MPIOPTS="-np 12 -machinefile machine"
##### set if you want save log to file #######################
LOGFILE="run.log"
##### Options for AdvSolid ######################
PROGOPTS="-solver bdd -result --disp --estr-n -no-result --estr"
##### Data directory to be analyzed ######################
DATADIR=.
```
*Fig. 13. Setup File for* advsolid

#### <span id="page-20-0"></span>*5.5.6. Creation of Setup File for* **advshape**

An example of setup file (here, its name is advshape.conf) is shown in *Fig. 14*. Here, the restriction parameter for mean compliance SUBJ\_RATIO is set to 1.0.

```
IT MAX 30
MAX STR 0.3
SUBJ_RATIO 1.0
SUBJ_REL_ERROR 1.0E-4
OBJ_REL_ERROR 1.0E-4
```
*Fig. 14. Setup File for* advshape

#### *5.5.7. Execution of* **advshape**

ADVENTURE\_Shape can be executed by the command

%advshape advmetis.sh advsolid.conf advshape.conf fem\_model.adv rest\_model.adv .

#### *5.5.8. Output Results*

The distributions of nodal equivalent stress are shown in *Fig. 15* and *Fig. 16* for the initial and optimized models, correspondingly. *Fig. 16* represents the model which volume was minimized with conditions of constant mean compliance. The volume was decreased by 22% due to optimization. In the initial model, bending stresses at the distance from normal axis were high and to reach the uniform shapes of stress distributions, the model became of I-shape (*Fig. 16a*). Moreover, to compensate the load that would reflect in shear stresses (not in bending stresses), the optimized model has a barrel shape. Finally, the uniform stress distributions are achieved in the optimized shape.

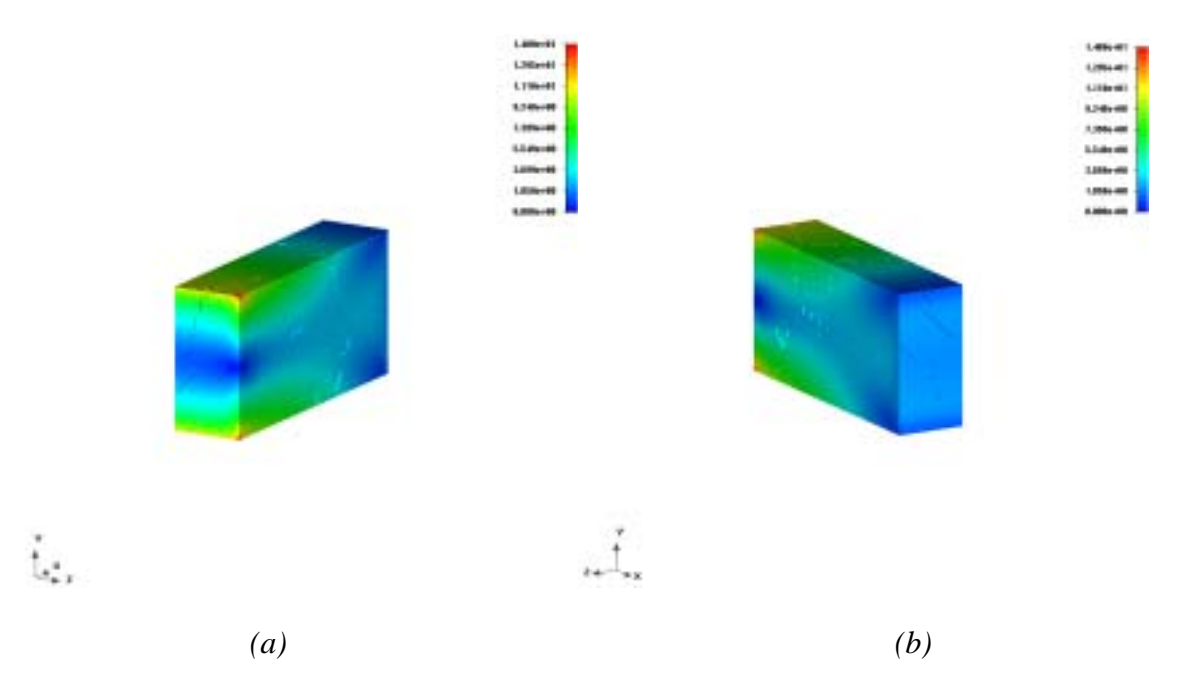

*Fig. 15. Distributions of Nodal Equivalent Stress of Initial Model* 

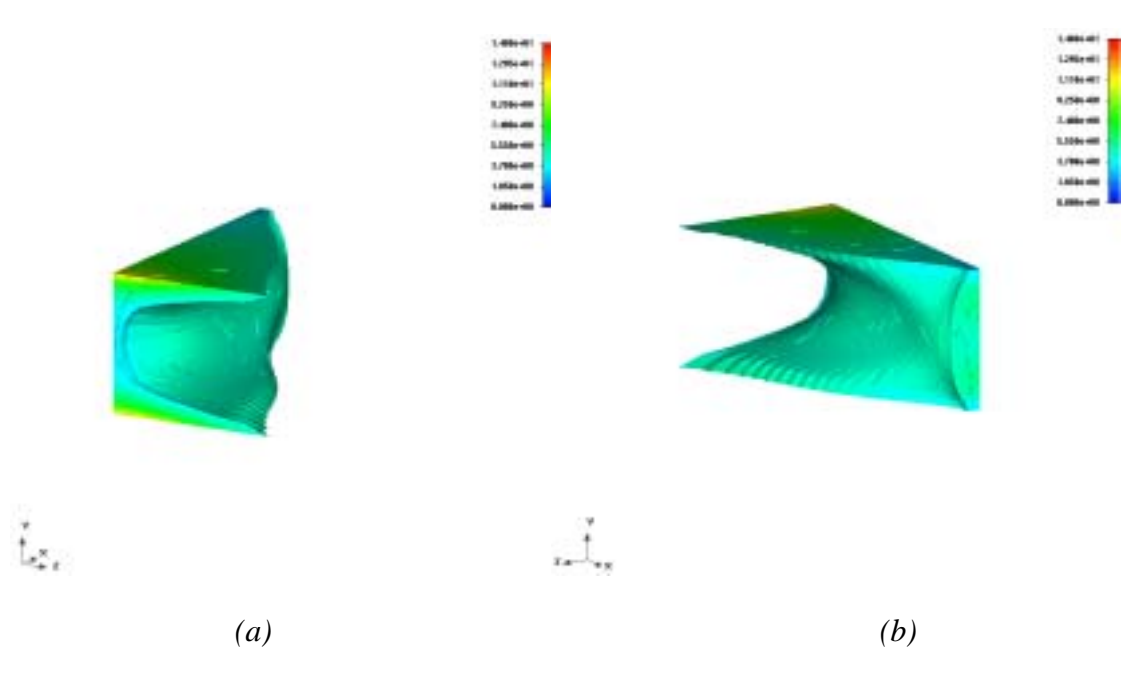

*Fig. 16. Distributions of Nodal Equivalent Stress of Optimized Model* 

# <span id="page-22-0"></span>*6. Topology Optimization*

### *6.1. Input Data*

To execute the analysis with advtopology, the following four files should be prepared.

- (1). The entire-type FEA model file (file extension: .adv). The entire-type FEA model is saved in a binary file of ADVENTURE format using ADVENTURE\_BCtool (refer to its User's Manual for operation instructions).
- (2). The shell script file for ADVENTURE\_Metis (file extension: .sh). Setup methods for this shell script is described in *Section 5.1*.
- (3). The setup file for advsolid (file extension: .conf). Setup methods for this shell script is described in *Section 5.1*.
- (4). The setup file for advtopology (file extension: .conf).
	- The setup file for advtopology contains parameters necessary for analysis. Contents of the setup file are shown in *Fig. 17*. "MOVE LIMIT" is the design parameter (density ratio) for optimization process, which should be set in the range of  $[0<sub>K</sub> MOVE_LIMIT \le 1]$  (usually, 0.3 is used). "MASS" is the restriction parameter for mass, which is set as a part of mass of initial model for topology optimization. The "MASS" should be set in the range of  $[0 \leq MASS \leq 1]$ . The optimization calculations are done in the way to keep the accuracy set by the allowable relative error for mass restriction "SUBJ\_REL\_ERROR" constant. The judgment about the convergence of mean compliance is done by the value set by "OBJ\_REL\_ERROR".

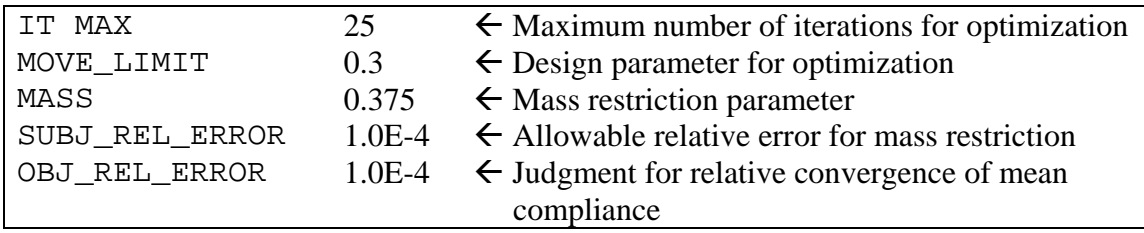

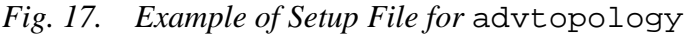

### <span id="page-23-0"></span>*6.2. Execution Method*

advtopology can be executed using the command

% advtopology [*options*] *advmetis\_sh advsolid\_conf advtopology\_conf fem\_model data dir* 

where, the options are:

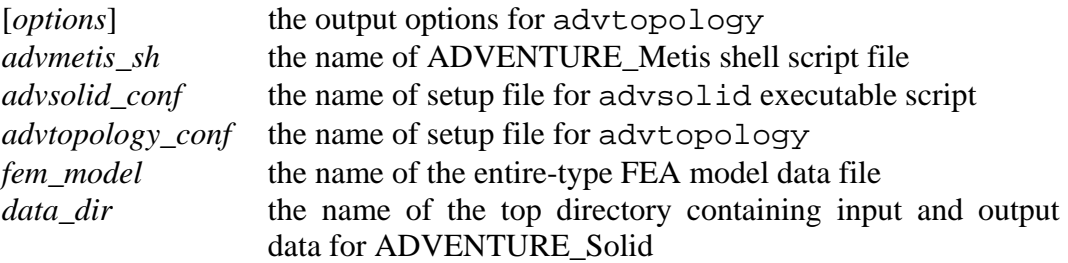

### *6.3. Setup Options for Input and Output Data*

The following options can be used with advtopology for execution. If you are going to use non-default names for files and directories, use different names for ADVENTURE\_Metis, ADVENTURE\_Solid, and advtopology.

• -model-file *file*

The option should be used to specify the name of input FEA model file (if a non-default filename is considered). This option is same as used with ADVENTURE\_Solid.

• -model-dir *dir*

> The option should be used to specify the name of directory with input FEA model files (if a non-default name is considered for directory). This option is same as used with ADVENTURE\_Solid.

• -result-file *file*

> The option should be used to specify the name of output file (if a non-default filename is considered). This option is same as used with ADVENTURE\_Solid.

• -result-dir *dir*

> The option should be used to specify the name of directory with output files (if a non-default name is considered for directory). This option is same as used with ADVENTURE Solid.

• -log *logfile*

> The advtopology execution log displayed on the monitor's screen will be printed to the file *logfile*.log. The saved data are: mean compliance and

<span id="page-24-0"></span>volume compliance at each optimization step. The file extension .log will be added to the filename specified by *logfile* automatically.

• -output-topology *file* [*sub-option*]

The model with optimized topology will be saved to an entire-type file *file* F.adv. The number of the final step of optimization calculations F and the extension .adv will be added to the filename automatically. The option "-output-topology" can be used together with sub-option "--interval". To view the model by ADVENTURE\_Visual, the entire-type model file created at this step should be reprocessed by topo tool (see **Section 6.4)** and decomposed using ADVENTURE Metis. If the option "-output-topology" is not specified, the model will be saved after the last optimization step  $F$  with the default name adv topology  $F$ .adv.

• --interval *num*

> This sub-option is used together with the option "-output-topology". The model will be saved each *num* times into the file *file*  $N$ . adv. Here, N is the step number of the analysis. The sub-option "--interval" must follow the option "-output-topology". If this sub-option is not specified, the topology will be saved at the step, where the calculations have been converged or the number of repetitions IT\_MAX has been overcome without convergence.

### *6.4. Tool Program* **topo\_tool**

The program topo\_tool deletes the elements which density ratio is less than the threshold value setup by user. The threshold value should be in range of [0<*value*<1]. User must specify the input file with the extension .adv. The results of topology optimization can be visualized using ADVENTURE\_Visual after decomposing them with ADVENTURE\_Metis. To execute topo\_tool, use the following command.

% topo\_tool *input\_data output\_data threshold\_value*

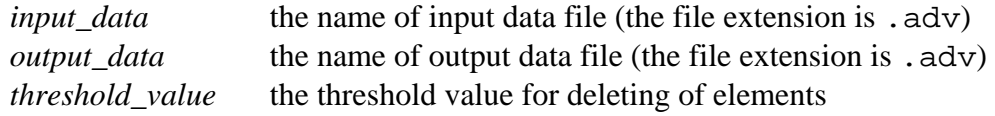

# <span id="page-25-0"></span>*6.5. Output Data*

There following data can be saved.

• Program execution log (file extension: . log).

Information on the mass and mean compliance will be printed out at each optimization step. If this option is not specified, only standard output will be done.

• Topology, optimized under conditions of mean compliance restricted by constant mass (entire-type data file).

The optimized topology will be printed out to an entire-type file with extension .adv. If the output option "-option-topology" is not specified, the results will be saved into the file adv topology  $F$ .adv, where  $F$  is the last step of optimization analysis. To visualize the results using ADVENTURE\_Visual, the entire-type file with results should be reprocessed by topo\_tool (*Section 6.4*) and decomposed by ADVENTURE\_Metis.

### <span id="page-26-0"></span>*6.6. Example of Analysis*

The topology optimization analysis will be described using the model shown in *Fig. 18*. It consists of 1000 linear hexahedral elements and has a size of 40 x 25 x 1. The load of  $-1$  is applied in Z direction at the middle point of the surface which is opposite to the fixed surface (*Fig. 18*).

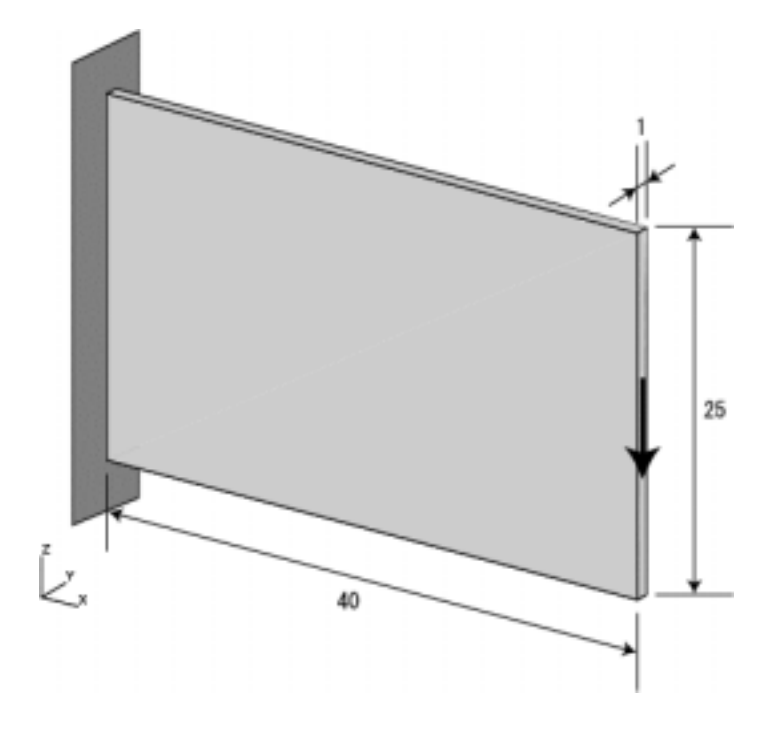

*Fig. 18. Model for Analysis* 

#### *6.6.1. Creation of Entire-type Analysis Model Data*

The topology optimization can be done with the entire-type model AdvShape-0.11b/sample\_data/sample2.adv. You can use the procedures described in previous sections.

#### *6.6.2. Creation of Shell Script for ADVENTURE\_Metis*

Preparation of shell script for ADVENTURE\_Metis is described in *Section 5.5.4*.

#### *6.6.3. Creation of Setup File for Executable Script* **advsolid**

Preparation of setup file for ADVENTURE\_Solid is described in *Section 5.5.5*.

#### <span id="page-27-0"></span>*6.6.4. Creation of Setup File for* **advtopology**

An example of the setup file for advtopology is shown in *Fig. 19*. The restriction for mass is 37.5%.

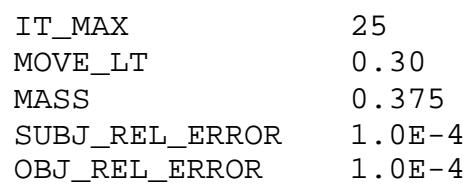

*Fig. 19. Setup File for* advtopology

#### *6.6.5. Execution of* **advtopology**

advtopology can be executed in the following way.

%advtopology advmetis.sh advsolid.conf advtopology.conf sample2.adv .

### *6.6.6. Execution of* **topo\_tool**

The tool program topo\_tool can be executed in the following way.

%topo\_tool adv\_topology\_22.adv optimum.adv 0.1

Here, the elements with density ratio less than 0.1 will be deleted from the model after  $22<sup>nd</sup>$  step of optimization analysis. The final model will be saved in the file optimum.adv.

#### *6.6.7. Execution of ADVENTURE\_Metis*

To view the model optimim.adv by ADVENTURE\_Visual, it should be decomposed with ADVENTURE\_Metis. Refer to the User's Manual for ADVENTURE\_Metis.

# <span id="page-28-0"></span>*6.6.8. Analysis Results*

The results are shown in *Fig. 20* and *Fig. 21*.

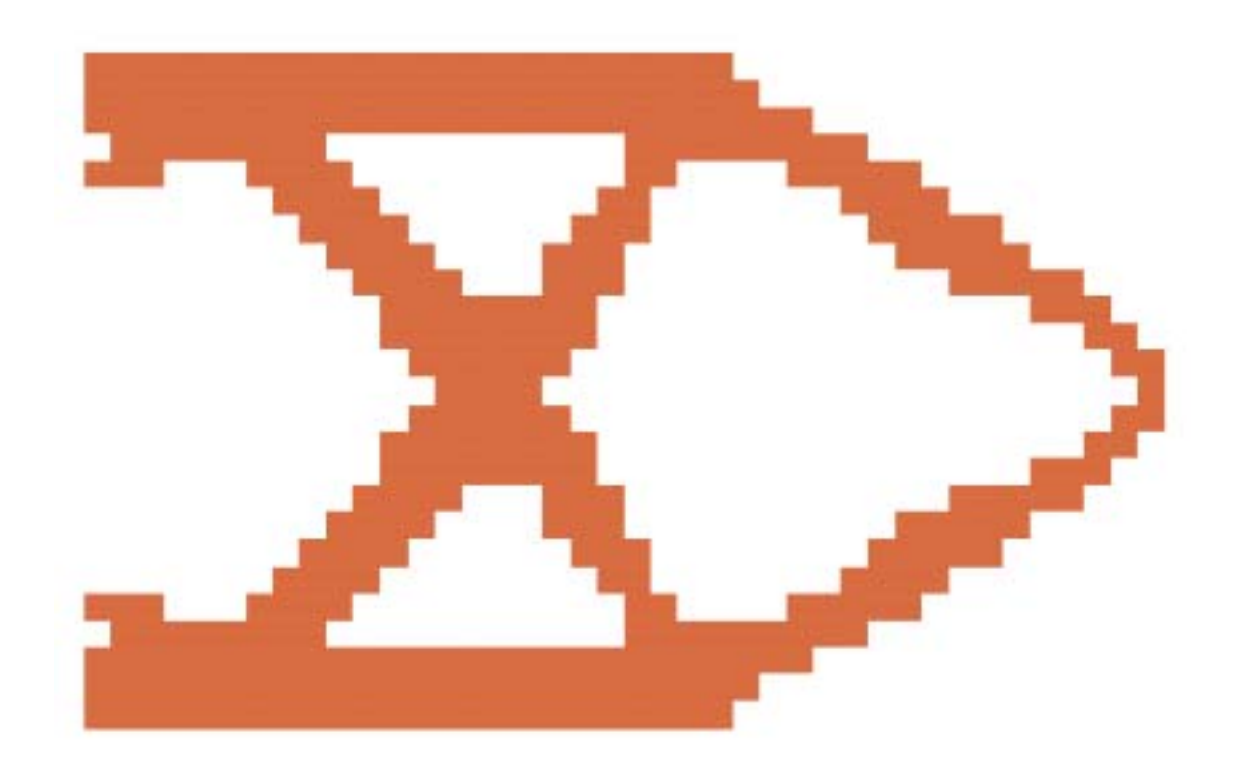

*Fig. 20. Optimized Topology* 

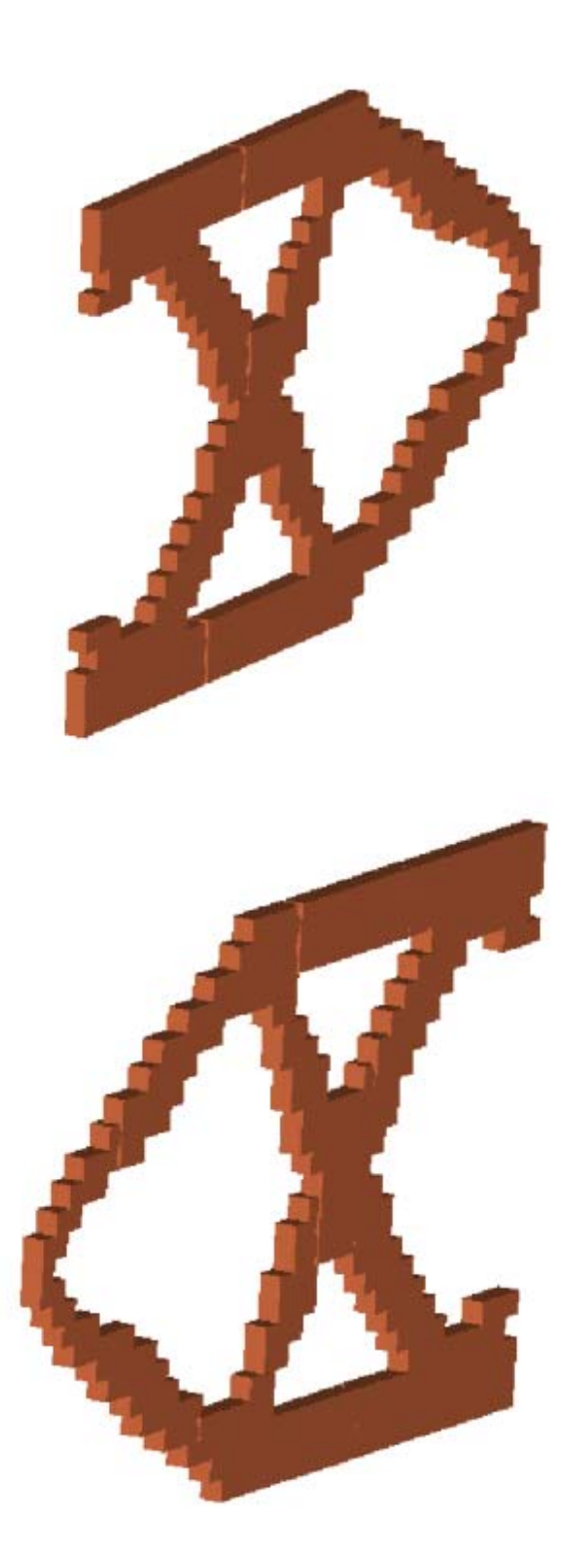

*Fig. 21. Optimized Topology (View angle is changed)*

# <span id="page-30-0"></span>*References*

- [1]. ADVENTURE Project Home Page: *http://adventure.q.t.u-tokyo.ac.jp/*
- [2]. Azegami, H. (1994), A Solution to Domain Optimization Problems, Transactions of the Japan Society of Mechanical Engineers (JSME), Series A, Vol. 60, pp. 1479 - 1486 (in Japanese).
- [3]. Azegami, H., Shimoda, M., Katamine, E. and Wu, Z. C. (1995), A Domain Optimization Technique for Elliptic Boundary Value Problems. In Hernadez, S., El-Sayed M. and Brebbia, C. A. editors, Computer Aided Optimization Design of Structures IV, Structual Optimization, Computational Mechanics Publications, Southampton, pp. 51-58.
- [4]. Azegami, H. and WU, Z. C. (1996), Domain Optimization Analysis in Linear Elastic Problems (Approach using traction method), JSME International Journal, Ser. A, Vol. 39, pp. 272-278.
- [5]. Fujii D., Suzuki K. and Ohtsubo H, Topology optimization of structures using the voxel finite element method, Internet Transactions of The Japan Society for Computational Engineering and Science (JSCES), Paper No.20000010 (2000) (in Japanese), *http://homer.shinshu-u.ac.jp/jsces/trans/trans2000/No20000010.pdf*